### **Introduction**

Why You Should Use a Pivot Table:

- Organize your data by aggregating the rows into interesting and useful views.
- Calculate and sum data quickly.
- Great for finding typos.

## Create a Pivot Table

### Exercise #1a - create a PivotTable

- 1. Open the file "PivotTableClass".
- 2. Click on the Sales tab tab names are found on the bottom of the spreadsheet.
- 3. Select a cell with data. (see Figure 1)
- 4. Insert tab > PivotTable button (most left side)
- 5. Click "OK" in the Create PivotTable dialog box. (see Figure 2)
- 6. Automatically directed to new sheet with PivotTable controls. (see Figure 3)

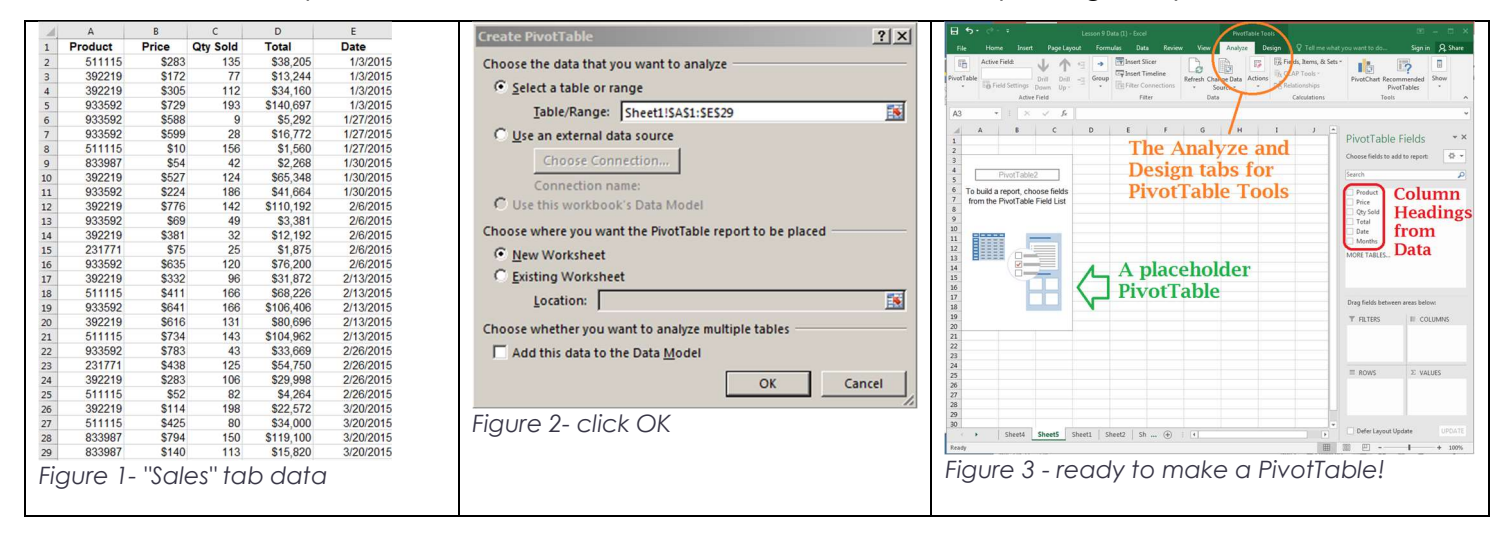

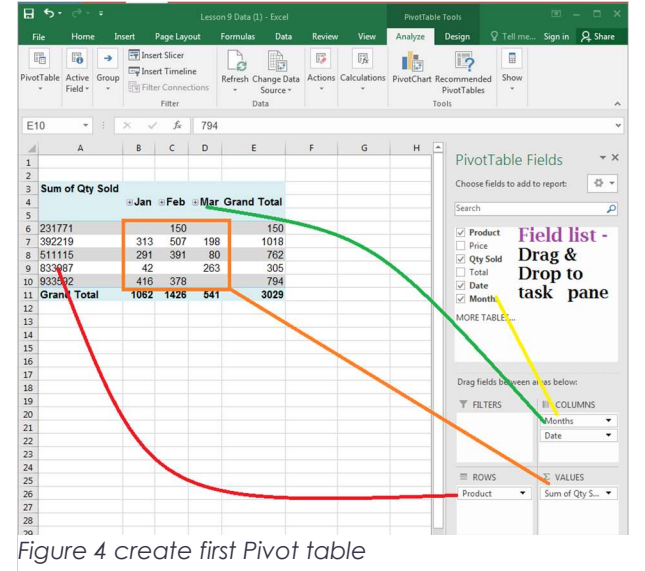

7. Drag and drop fields into Rows, Columns, and Values areas. A good way to start is: put text fields in the Rows field, and Dates in the Columns field. Put "numbers" in the value fields because Excel will Sum, Count, etc. the data.

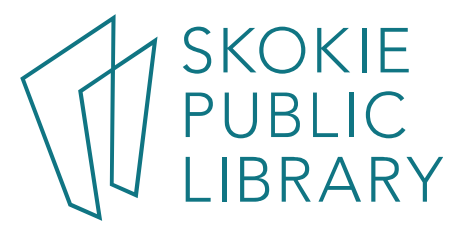

5215 Oakton Street / Skokie, IL 60077 / 847-673-7774 / www.skokielibrary.info

## Exercise #1b - create a Table, then a PivotTable

- 1. Click on Make a Table tab
- 2. Select columns A E.
- 3. Insert > Table or <ctrl t>
- 4. Click "OK" on pop-up window
- 5. Automatically directed to Table Tools
- 6. Insert > PivotTable Click "OK" on pop-up window
- 7. Automatically directed to new sheet, with PivotTable controls.

### Exercise #2 – play around

- 1. Select the BigData tab. <Ctrl a> to select all the data.
- 2. Insert > Recommended PivotTables
- 3. Look through the various possible ways to show the same data. Some of these will not make sense! Ex: summing the salesman numbers.
- 4. Click on one and see the different options.

|                                 | Sum of SalesAmount by                       | ۸ | <b>Sum of SalesAmount by Region</b> |                                                                                                    |  |
|---------------------------------|---------------------------------------------|---|-------------------------------------|----------------------------------------------------------------------------------------------------|--|
| Row Labels v Sum of SalesAmount |                                             |   | Æ.                                  | The preview was generated based on a sample of the<br>source data and may not match the end result. |  |
| <b>MIDWEST</b>                  | 129901.71                                   |   |                                     |                                                                                                    |  |
| <b>NORTH</b>                    | 203507.65                                   |   | Row Labels   v   Sum of SalesAmount |                                                                                                    |  |
| <b>SOUTH</b>                    | 228772.78                                   |   | <b>MIDWEST</b>                      | 129901.71                                                                                           |  |
| <b>WEST</b>                     | 218350.24                                   |   |                                     |                                                                                                    |  |
| <b>Grand Total</b>              | 780532.38                                   |   | <b>NORTH</b>                        | 203507.65                                                                                           |  |
|                                 |                                             |   | <b>SOUTH</b>                        | 228772.78                                                                                           |  |
|                                 | Sum of SalesAmount by                       |   | <b>WEST</b>                         | 218350.24                                                                                           |  |
| Row Labels v Sum of SalesAmount |                                             |   | <b>Grand Total</b>                  | 780532.38                                                                                           |  |
| AL.<br>A <sub>R</sub>           | 2027.42<br>2818.8                           |   |                                     |                                                                                                    |  |
| A2                              | 33047.21                                    |   |                                     |                                                                                                    |  |
| CA                              | 163180.3                                    |   |                                     |                                                                                                    |  |
| co                              | 25577.95                                    |   |                                     |                                                                                                    |  |
| 51                              | 105939.94                                   |   |                                     |                                                                                                    |  |
| <b>GA</b>                       | 42232.17                                    |   |                                     |                                                                                                    |  |
| <b>IA</b>                       | 11140.24                                    |   |                                     |                                                                                                    |  |
| $\sim$                          | 3690.49<br>Sum of CustomerNumber,           |   |                                     |                                                                                                    |  |
|                                 | Row Labels - Sum of CustomerNumber Sum of 5 |   |                                     |                                                                                                    |  |
| Al.                             | 11594676                                    |   |                                     |                                                                                                    |  |
| AR                              | 31916637                                    |   |                                     |                                                                                                    |  |
| AZ                              | 398859803                                   |   |                                     |                                                                                                    |  |
| CA                              | 1486020905                                  |   |                                     |                                                                                                    |  |
| CO                              | 350100596                                   |   |                                     |                                                                                                    |  |
| FL                              | 1287785495                                  |   |                                     |                                                                                                    |  |
| ĞA                              | 436786208                                   |   |                                     |                                                                                                    |  |
| IA<br>in.                       | 152262479<br>04447100                       |   |                                     |                                                                                                    |  |
|                                 | Sum of SalesRep, Count                      |   |                                     |                                                                                                    |  |
|                                 |                                             |   |                                     |                                                                                                    |  |

Figure 5 recommended Pivot Tables

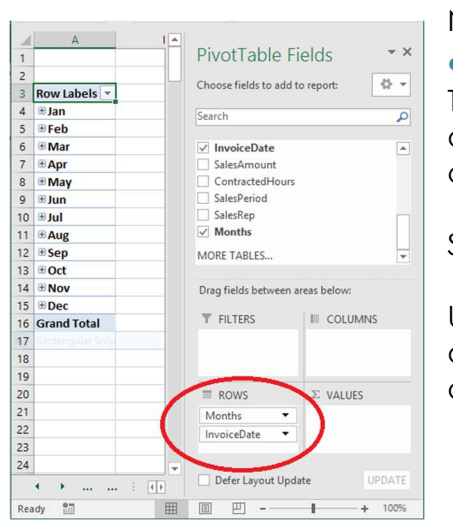

Figure 6 - handling dates

Notes:

 Excel 2016 does some date handling automatically. In a new Pivot Table, I dragged InvoiceDate to the Rows field, and Excel automatically included the Months field and summarizes by month. I can remove this if I really want to use the individual dates.

Special formatting is lost. Need to format dates, currency, etc.

Using a Table as input to a Pivot Table is preferred – every time you add a new row or column to the input data, the boundaries of a Table will automatically "see" the new data.

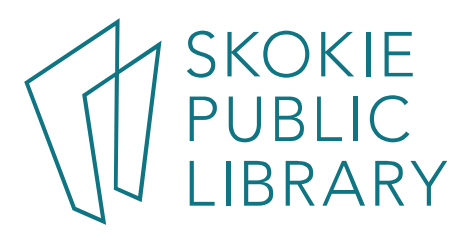

## Exercise #3 – Value Field and Sort

- 1. Using the BigData tab, create a new Pivot Table on a new page
- 2. Select Region and BranchNumbers for the rows
- 3. Select Sum Of Sales for the Values field **twice**.
- 4. On the drop down arrow of Sum of Sales, click on Value Field Settings.
- 5. Select Count.
- 6. Right click on any cell in the Count of Sales column.
- 7. Mouse down to Sort, then mouse over to Sort Smallest to Largest and click.
- 8. Now all the data is sorted by Region / highest count of sales.

 $\equiv$  ROWS  $\Sigma$  VALUES Sum of Sales... Region BranchNum... Sum of Sales... Move Up Move Down Defer Layor Move to Beginning 回 . 圓 Move to End Move to Report Filter ÷  $\equiv$ Move to Row Labels 皿 Move to Column Labels Move to Values Remove Field Value Field Settings.

Figure 7 Value field Settings

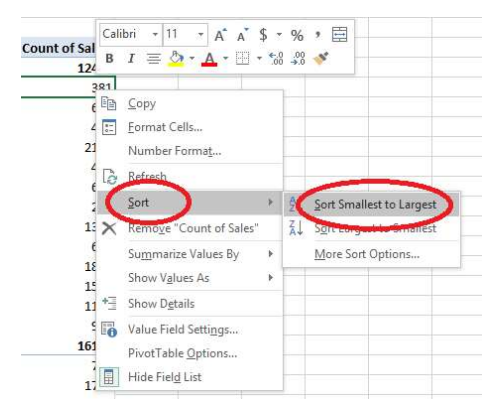

Figure 8 Sort by a Value field

#### Exercise #4

- 1. Click on a BranchNumber cell (left click)
- 2. Hold down the shift key.
- 3. Click two or three other BranchNumber cells. They don't have to be touching each other.
- 4. Now click on PivotTable Tools > Analyze > Group > Group selection button.
- 5. Repeat this process so all the BranchNumbers are in a group.
- 6. Now we can sort by Group Number
- 7. http://bit.ly/2eKIOyF to see more options.

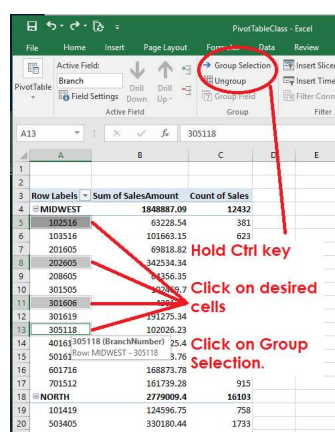

Figure 9 Group field

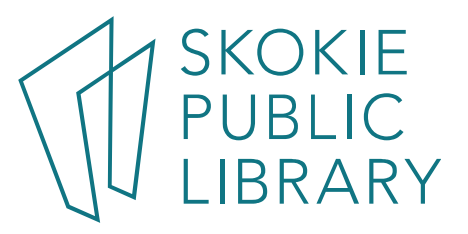

5215 Oakton Street / Skokie, IL 60077 / 847-673-7774 / www.skokielibrary.info

### Exercise #4 – Slicers

- 1. Using the BigData tab, create a new Pivot Table on a new page. Use the layout in the example.
- 2. <Right Click> on the header row, Format Cells, click on the Alignment tab, and Orient the text -90 degrees.
- 3. Click on PivotTable Tools > Analyze > Insert Slicer. Check Region, Market, and BranchNumber. Three "slicers" appear on the report, and the Slicer Tools tab appears. More choices!
- 4. In the Slicer Tool tab, you can assign each slicer a color.
- 5. Click on "Midwest" in the Region Slicer. Now only data from the Midwest will show. Notice the other slicers only display data from the Midwest – Denver, Kansas City, and Tulsa.

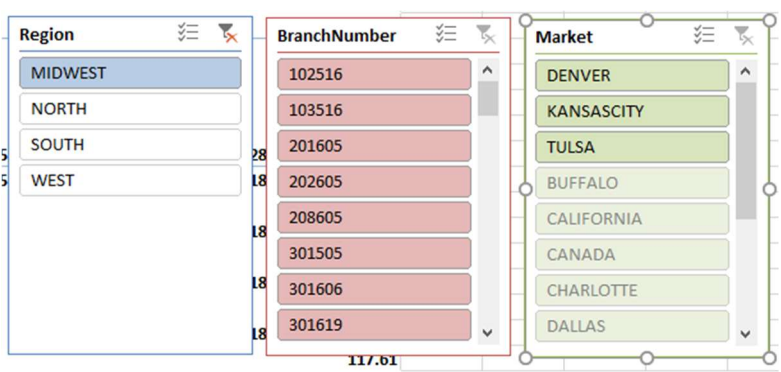

 $T$  FILTERS III COLUMNS ProductDescr... - $\Sigma$  VALUES  $\equiv$  ROWS  $\overline{\phantom{a}}$ CustomerN... Sum of Sales... -Months InvoiceDate  $\overline{\phantom{a}}$ 

Defer Layout Update

UPDATE

Drag fields between areas below:

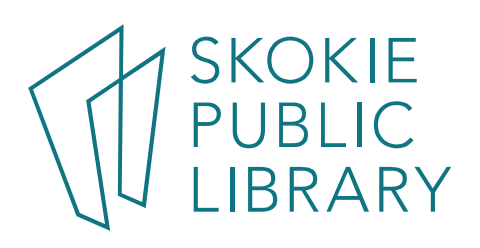

### Exercise #5a – validate numbers

- 1. Using PivotTableClass.XLS, click on the Validate tab.
- 2. Look over the data and try to identify the errors. Now we'll let Excel do the work.
- 3. Select a cell in the top portion, say C8. Click Insert > PivotTable, and notice the green running dashes just go around A1 to D15. Why?
- 4. Select either column C, or cells C2:C19.
- 5. Home > Conditional Formatting > Highlight Cells Rules > Less Than. <click> mouse.
- 6. In the Less Than dialog box, enter a number, like .1, and choose a color that will identify bad numbers. (You can't sell a negative quantity of something.) Notice that "empty" cells are also identified.
- 7. Try simple formatting to see errors <right click> on column D, click on Format Cells in the pop up window

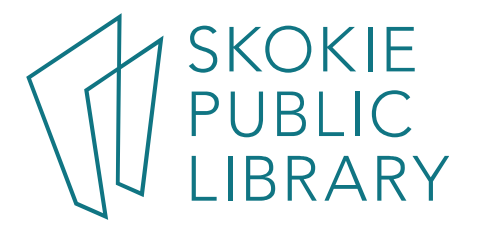

### Exercise #5b – make a PivotTable with bad data

- 1. Play around with the "bad data" file create a PivotTable, putting Item in the Rows field, and Qty Sold in the Values field.
- 2. Note that it becomes "Count of Qty Sold", and it counts how many rows have data.
- 3. Click on the drop down triangle in the Values field. Select **Value Field Settings**. Change it to

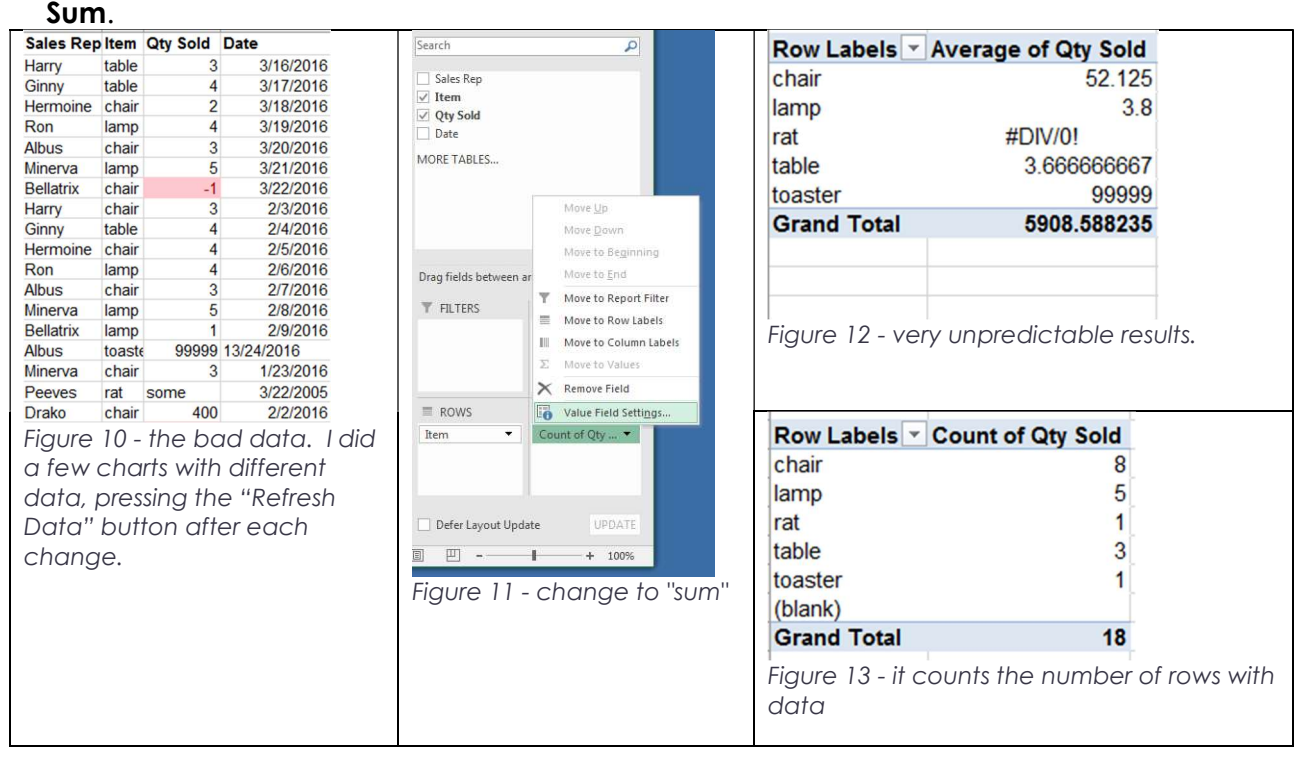

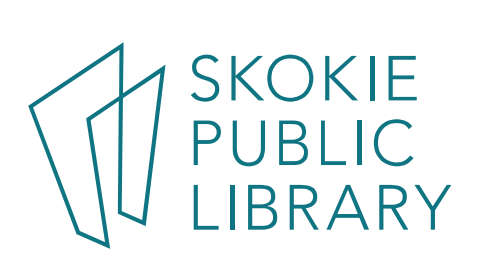

## Format a Pivot Table

#### Rename tab

- 1. Double-click the working sheet tab for the PivotTable's sheet.
- 2. Type the new name.
- 3. Press Enter

#### Adjust the column width

- 1. Select the column(s) that you want to change
- 2. On the Home tab, in the Cells group, click Format
- 3. Under Cell Size, click AutoFit Column Width.
- 4. Tip: to quickly autofit all columns on the worksheet, click the Select All button and then double-click any boundary between two column headings.

#### Update number formatting

The PivotTable may not pick up formatting from the original data. It is necessary to re-format numbers.

- 1. Click on the down arrow next to the desired field in the Values section of the task pane (Lower right hand corner).
- 2. In the pop-menu, click Value Field settings… to bring up the Value Field Settings menu.
- 3. Click on Number Format (bottom left of pop up).
- 4. Apply formatting as in regular worksheet. Ex: Click on Number, change number of decimals. Or ex: click on Date and format mm/dd/yyyy. Click OK.

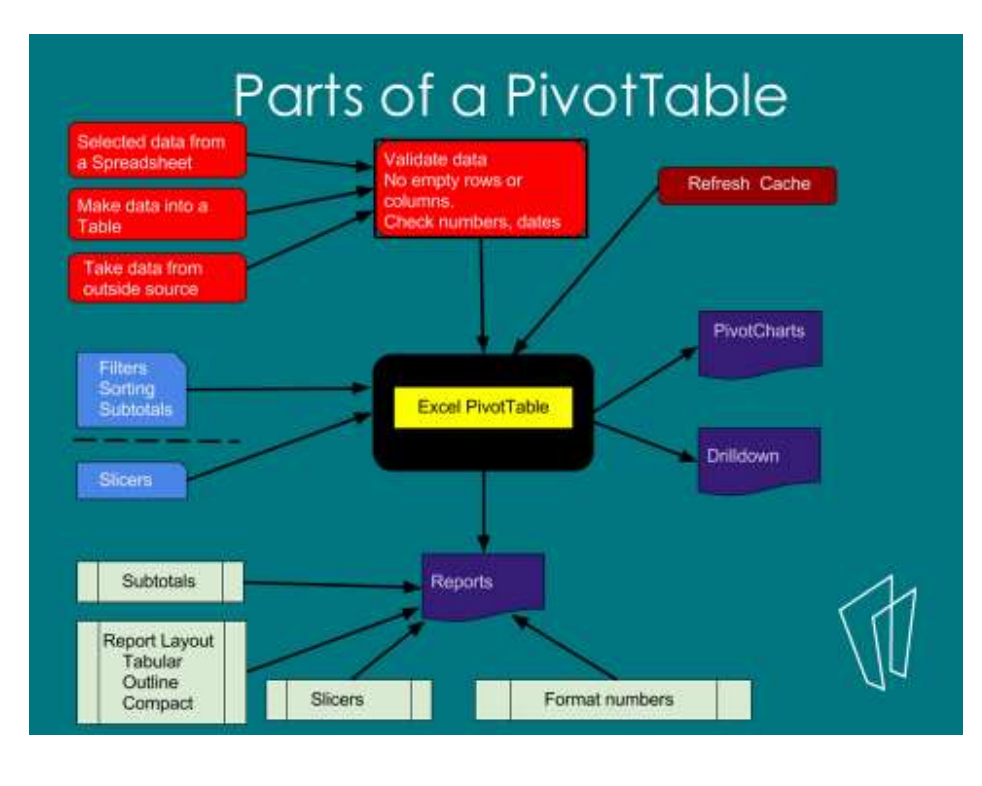

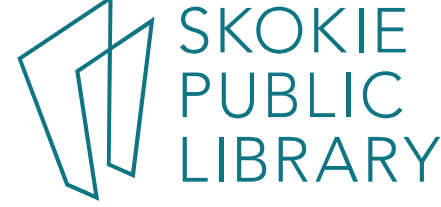

5215 Oakton Street / Skokie, IL 60077 / 847-673-7774 / www.skokielibrary.info